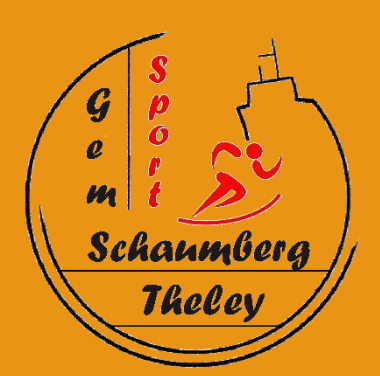

# Das digitale Klassenbuch

# Anleitung für Eltern

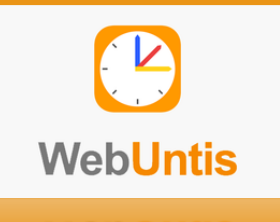

© O. Knob – 01/2020

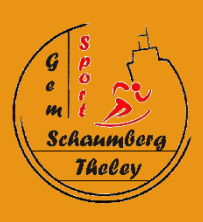

## Vorbemerkung

Diese Anleitung soll Ihnen den Umgang mit dem digitalen Klassenbuch der Gemeinschaftsschule Schaumberg Theley erleichtern.

Neben der Online-Anmeldung zum Elternsprechtag werden Sie in Zukunft zu folgenden Bereichen unseres digitalen Klassenbuchs Zugang erhalten:

- $\checkmark$  Hausaufgaben
- $\checkmark$  Stunden- und Vertretungsplan
- $\checkmark$  Unterrichtsinhalte
- $\checkmark$  Termine der GLN
- $\checkmark$  Einträge
- $\checkmark$  Sprechstunden
- Anmeldung zum Elternabend
- $\checkmark$  Kommunikation zwischen Schule und Elternhaus
- $\checkmark$  Fehlzeiten und Abwesenheiten

Die Einträge im digitalen Klassenbuch erheben keinen Anspruch auf Vollständigkeit, was bedeuten soll, dass es vorkommen kann, dass ein Lehrer eine Eintragung im digitalen Klassenbuch noch nicht vorgenommen hat.

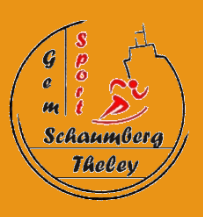

## Registrierung

Zuerst müssen Sie die Internetseite von webuntis über Ihren Webbrowser aufrufen:

#### https:/[/www.webuntis.com](http://www.webuntis.com/)

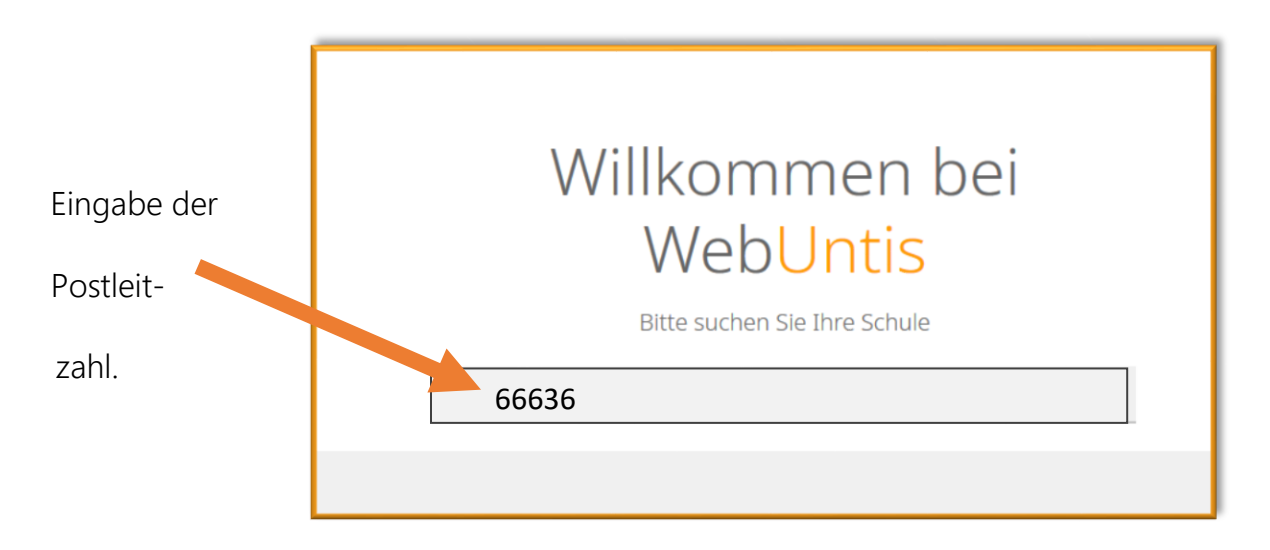

Nach der Eingabe der Postleitzahl wird Ihnen die GemS Schaumberg Theley angezeigt. Durch Anklicken erreichen Sie die Anmeldeseite unseres digitalen Klassenbuchs.

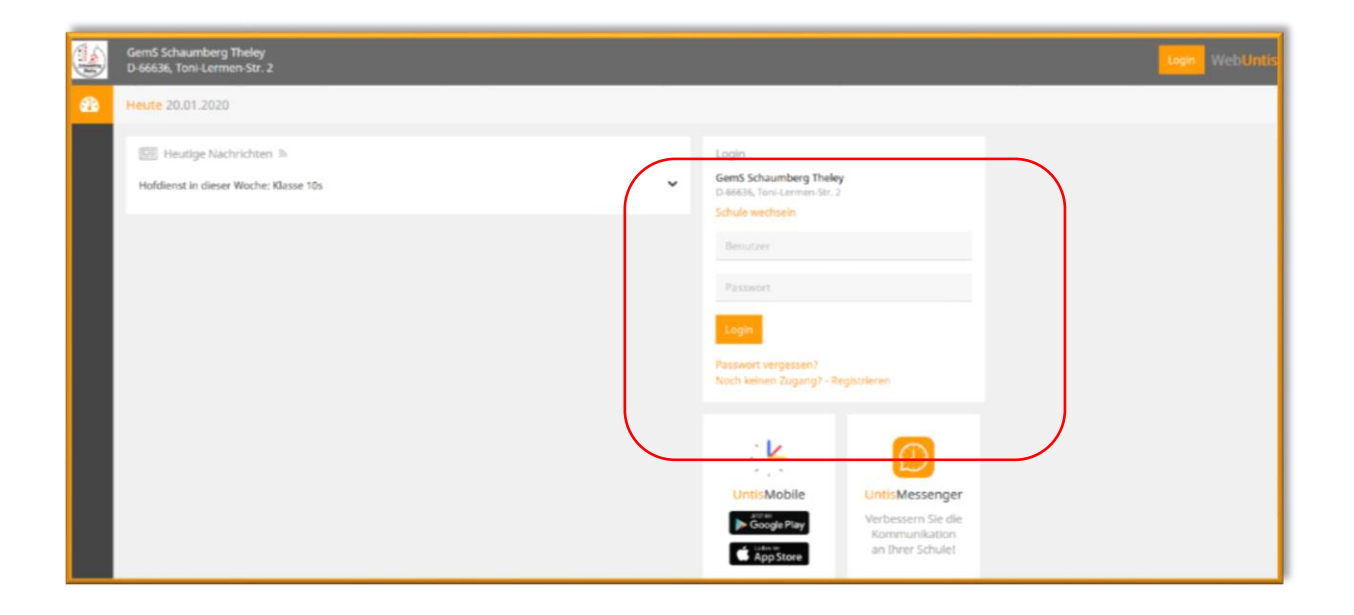

# Registrierung und Anmeldung

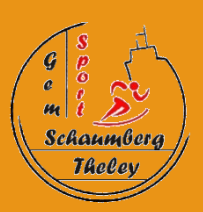

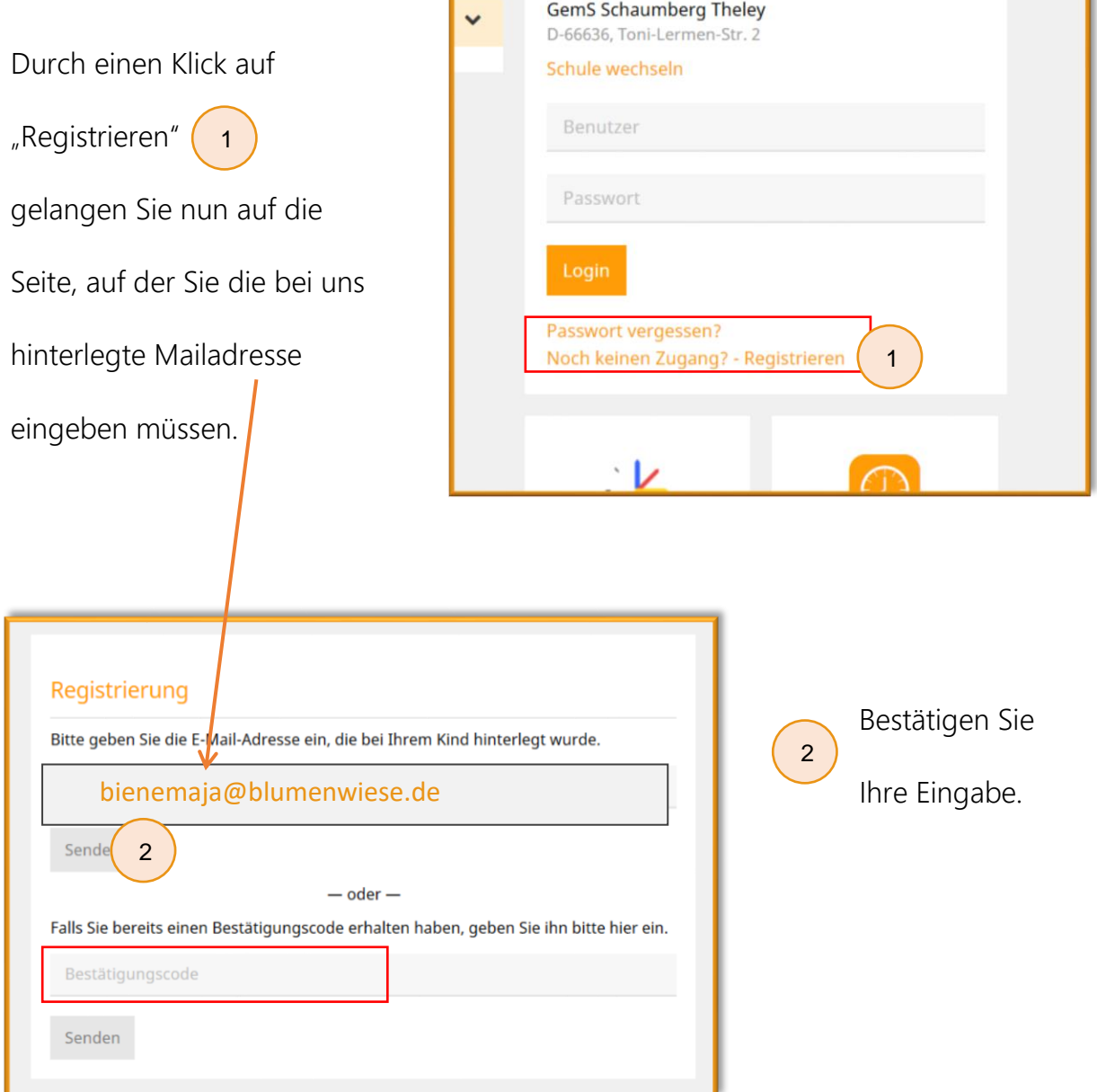

Im Anschluss erhalten Sie an diese Adresse eine Mail mit dem -in der obigen Abbildung im rot umrandeten Feld- einzugebenden Bestätigungscode.

Dies wird nochmals im folgenden Video erklärt, ergänzt durch die Passwortvergabe:

#### <https://t1p.de/jyke>

Im vollständigen Video finden Sie die Informationen, die Sie zur Anmeldung zum Elternsprechtag benötigen, ebenso in der entsprechenden pdf auf unserer Homepage.

#### <https://t1p.de/64tj>

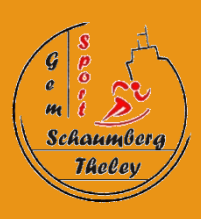

Der Zugriff kann auch am Smartphone über die App (Download im App-Store oder bei Google Play, s. Anmeldeseite) erfolgen, allerdings empfehlen wir zur besseren Übersicht und der Nutzung im vollen Funktionsumfang die Verwendung am PC.

Diese Zugangsdaten sind nicht für Ihr Kind gedacht. Unsere Schüler erhalten demnächst einen eigenen Zugang mit abweichenden Rechten.

Sollten Sie Fragen haben, können Sie sich gerne auch per Mail an uns wenden:

digitales@gems-schaumberg.de

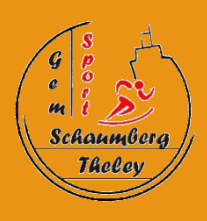

# Der Übersichtsbildschirm

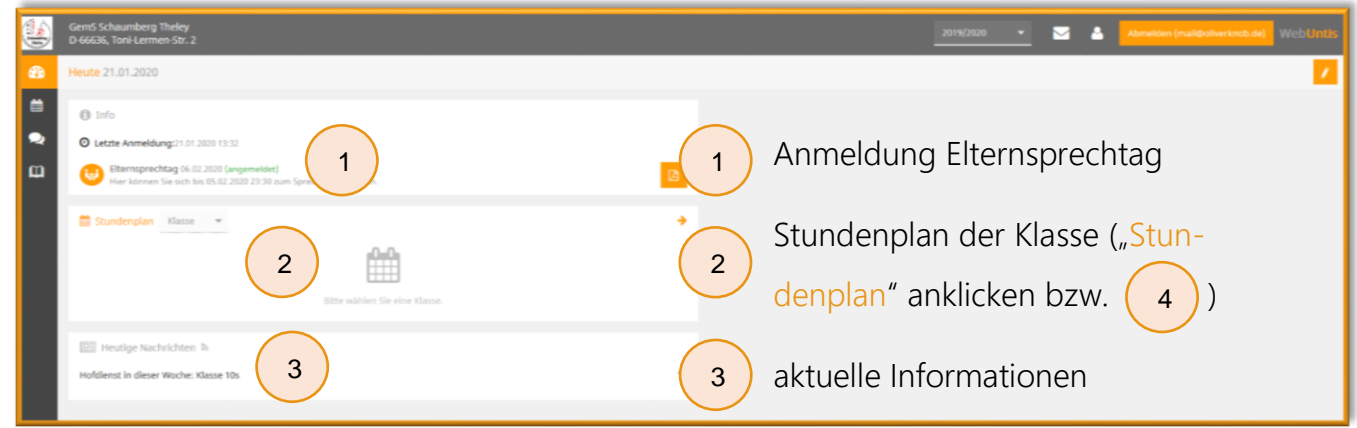

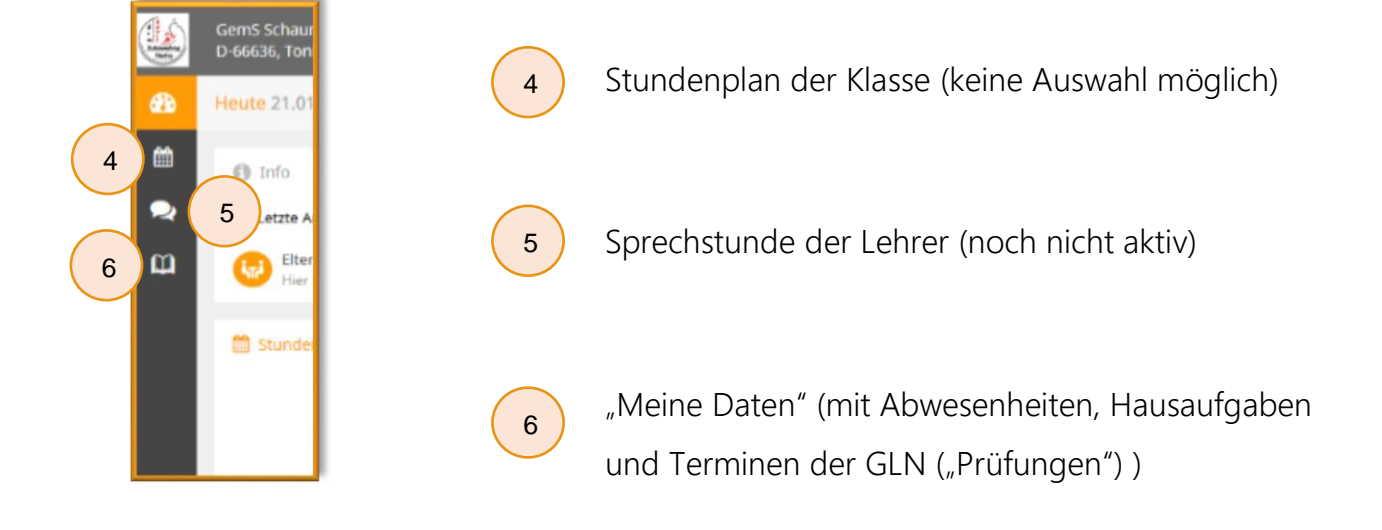

### Informationsfeld einer Unterrichtsstunde

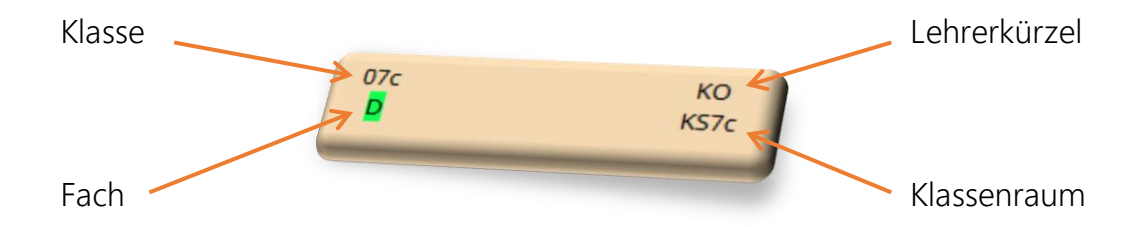

Wenn mehrere Auswahlmöglichkeiten für dieselbe Unterrichtszeit angezeigt sind, wird das jeweilige Fach differenziert unterrichtet.

# Das digitale Klassenbuch

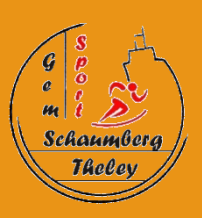

## "Meine Daten"

Unter dem Menüpunkt "Meine Daten" finden Sie die eigentliche Klassenbuchseite mit folgenden Informationen:

- (Offene) Abwesenheiten 1
- Hausaufgaben
- Unterrichtsinhalte (noch nicht aktiv)
- Klassenbucheinträge (noch nicht aktiv)

2

• Prüfungen (Termine der GLN)  $\overline{3}$ 

Über die Pfeilsymbole → der einzelnen Bereiche erhalten Sie detaillierte Informationen zum jeweiligen Thema.

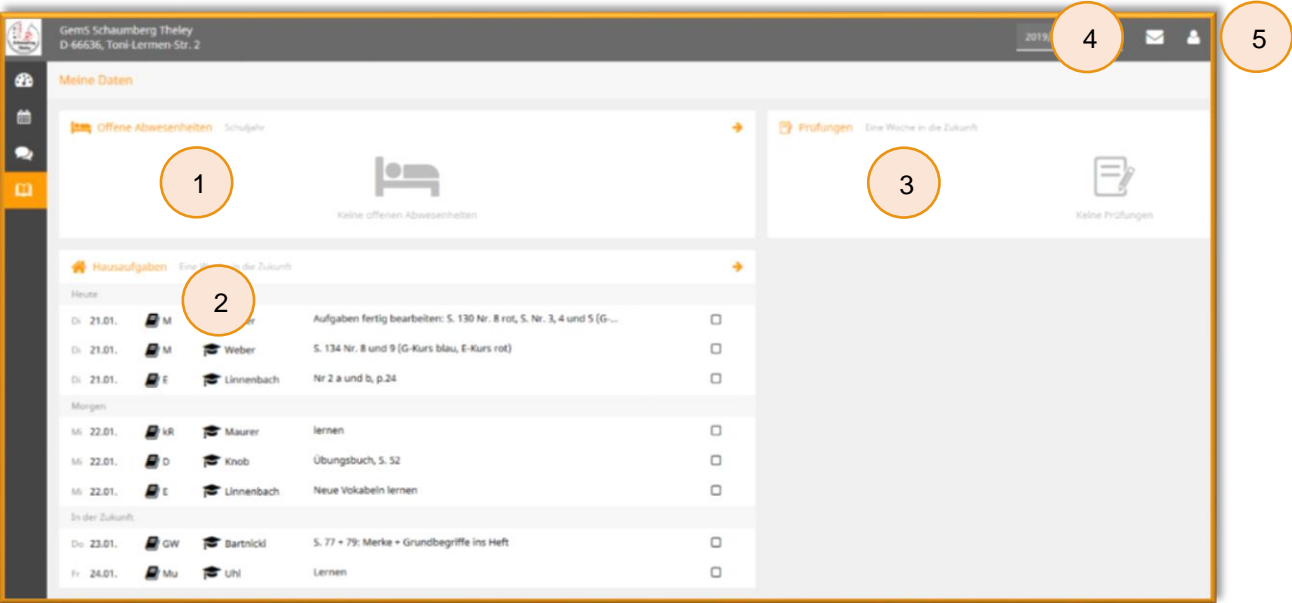

4

5

Hier können Sie per Klassenbuchnachricht Kontakt zum Klassenlehrer aufnehmen, wobei wir diesen Bereich erst unverbindlich testen.

Unter diesem Punkt können Sie Ihr Passwort ändern und die App, die Sie vorab auf Ihrem Smartphone installieren müssen, freischalten.

# Das digitale Klassenbuch

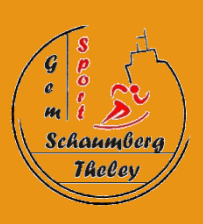

## App freischalten

7

Damit sich die installierte App in WebUntis einloggen kann, müssen Sie Ihren Zugang zuerst am PC dafür freischalten.

Klicken Sie dort auf die Schaltfläche "Profil"  $\binom{5}{1}$  und wählen Sie das Registerblatt "Freigaben". (6

Öffnen Sie nun auf dem Smartphone die App und wählen "Profil" und "Profil bearbeiten" (Stiftsymbol) – ggf. unter dem Begriff "manuell eingeben". Sie können dann den QR-Code mit der Foto-Funktion der App einlesen.

Die App bietet nur eingeschränkte Funktionen und ist kein vollständiger Ersatz der WebUntis-Internetseite. Sie ist aber gut geeignet, um den Stundenplan des Kindes zu sehen.

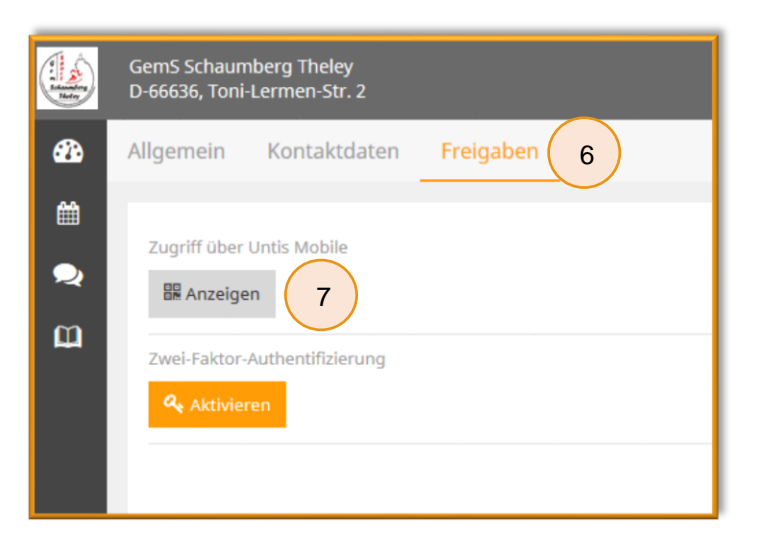

Hier können Sie sich den QR-Code anzeigen lassen, der mit einem Scan aus der App heraus Ihre Zugangsdaten in die App überträgt.

Zusätzlich werden diese Zugangsdaten unter dem QR-Code in Textform angezeigt und können so auch in die App eingetragen werden.

Sollten Sie Probleme bei der Anmeldung oder der Bedienung des digitalen Klassenbuchs haben, sprechen Sie uns gerne an oder schreiben Sie an

"digitales@gems-schaumberg.de"